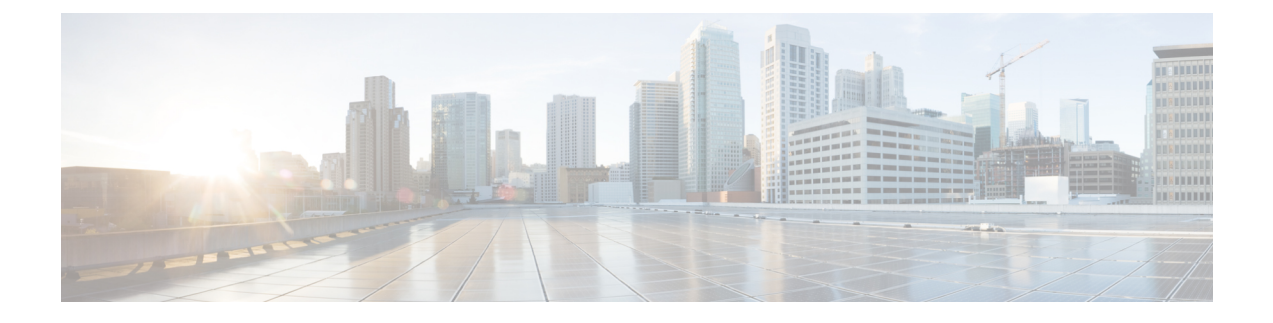

# **Configuring Platform Event Filters**

This chapter includes the following sections:

- [Platform](#page-0-0) Event Filters, page 1
- [Configuring](#page-0-1) Platform Event Filters, page 1
- [Resetting](#page-1-0) Platform Event Filters, page 2

### <span id="page-0-1"></span><span id="page-0-0"></span>**Platform Event Filters**

A platform event filter (PEF) can trigger an action. For each PEF, you can choose the action to be taken (or take no action) when a platform event occurs.

## **Configuring Platform Event Filters**

### **Before You Begin**

You must log in as a user with admin privileges to configure platform event filters.

### **Procedure**

- **Step 1** In the **Navigation** pane, click the **Admin** tab.
- **Step 2** On the **Admin** tab, click **Event Management**.
- **Step 3** In the **Platform Event Filters** area, complete the following fields for each event:

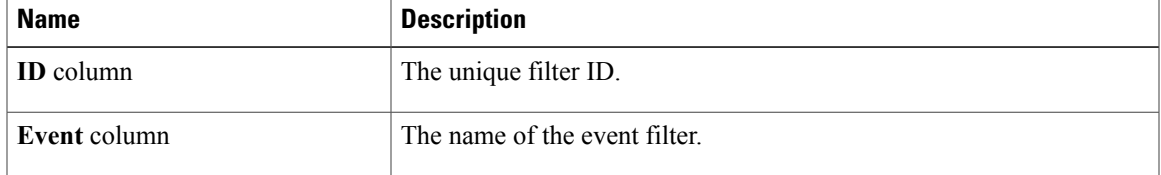

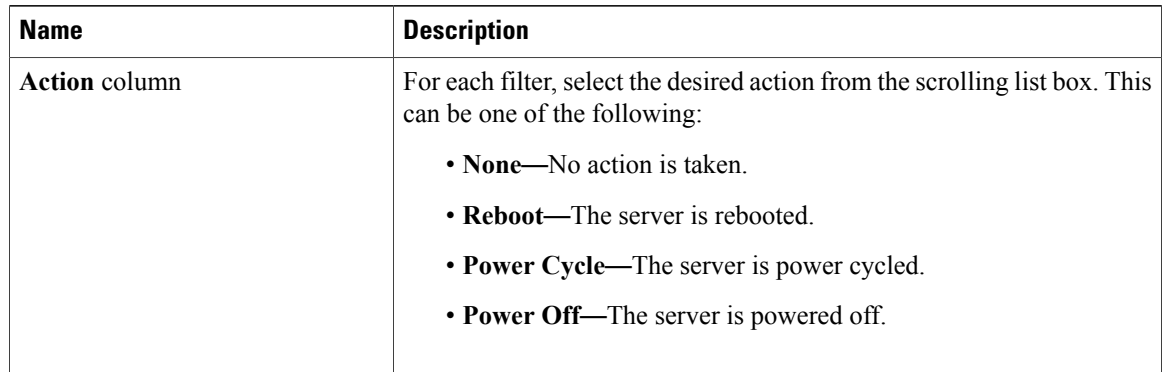

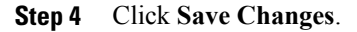

## <span id="page-1-0"></span>**Resetting Platform Event Filters**

#### **Procedure**

- **Step 1** In the **Navigation** pane, click the **Admin** tab.
- **Step 2** On the **Admin** tab, click **Event Management**.
- **Step 3** In the **Platform Event Filters** area, click **Reset Event Filters**. Resets the event filters and displays the latest event filters.